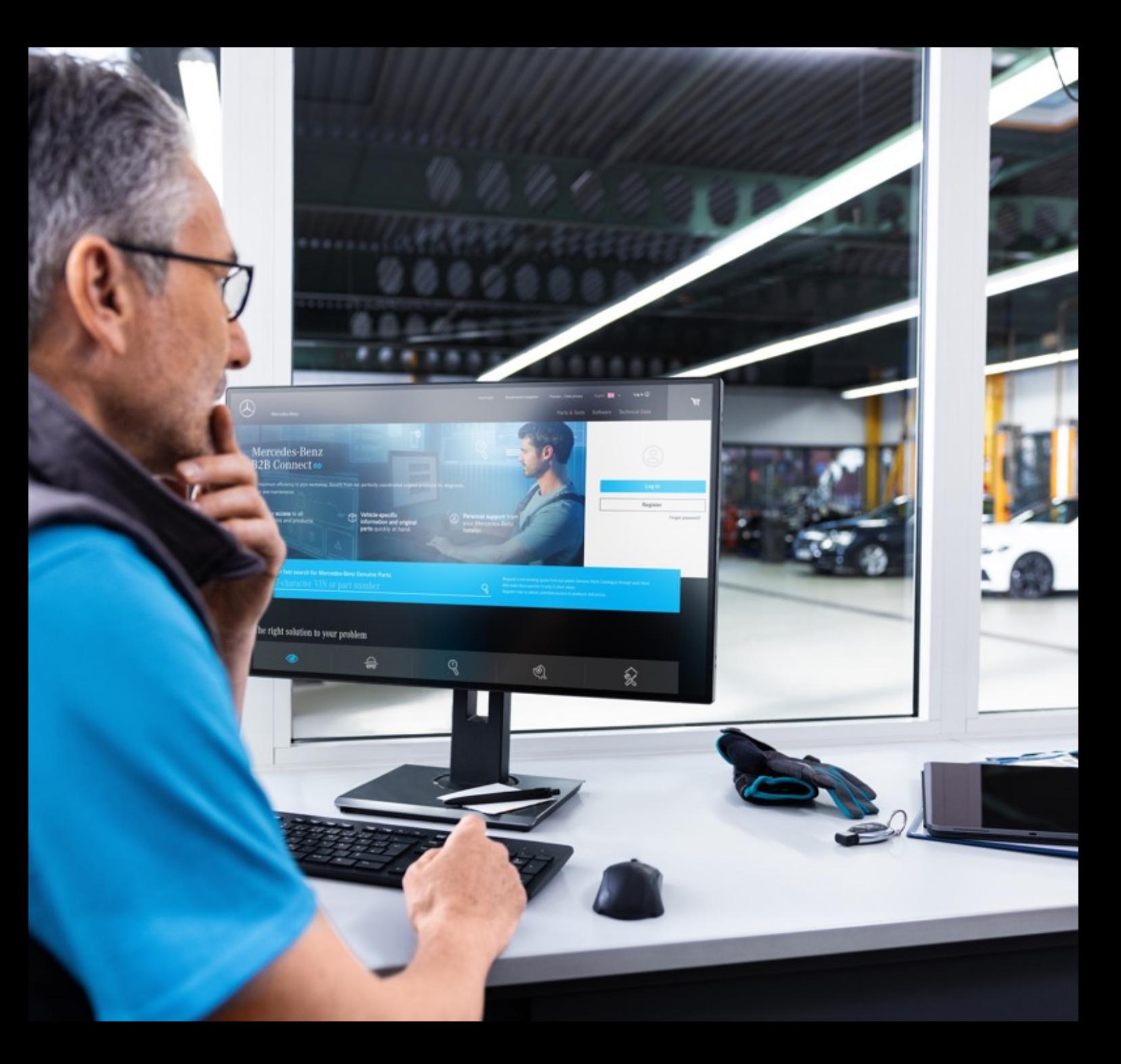

# B2B Connect Release Letter 25.03.2024

Mercedes-Benz

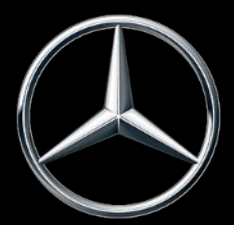

#### Was ist neu in dem Release 25.03.2024

- Blättern der Explosionszeichnungen
- Sprung vom Warenkorb in die Teileliste
- Untergruppenauswahl mit Bildvorschau
- Filtereinstellungen im Katalog
- Hervorhebung der aktuellen Navigationsauswahl
- Checkboxen im Warenkorb
- Kundenauftragsnummer in der Bestellübersicht
- Liefer- und Abholzeitfenster (ETA)

## Blättern der Explosionszeichnungen

Unterhalb der Explosionszeichung ist nun ein Slider integriert, um ein schnelles Wechseln der Teilelisten zu ermöglichen. Das Blättern ist innerhalb einer Hauptgruppe möglich und wechselt neben den Zeichnungen auch die Untergruppen. Sie können auf das entsprechende Bild im Slider klicken oder auch die Pfeilsymbole innerhalb der Explosionszeichnung nutzen. Zudem ist es möglich, diese Funktion mit den Pfeiltasten Ihrer Tastatur zu bedienen.

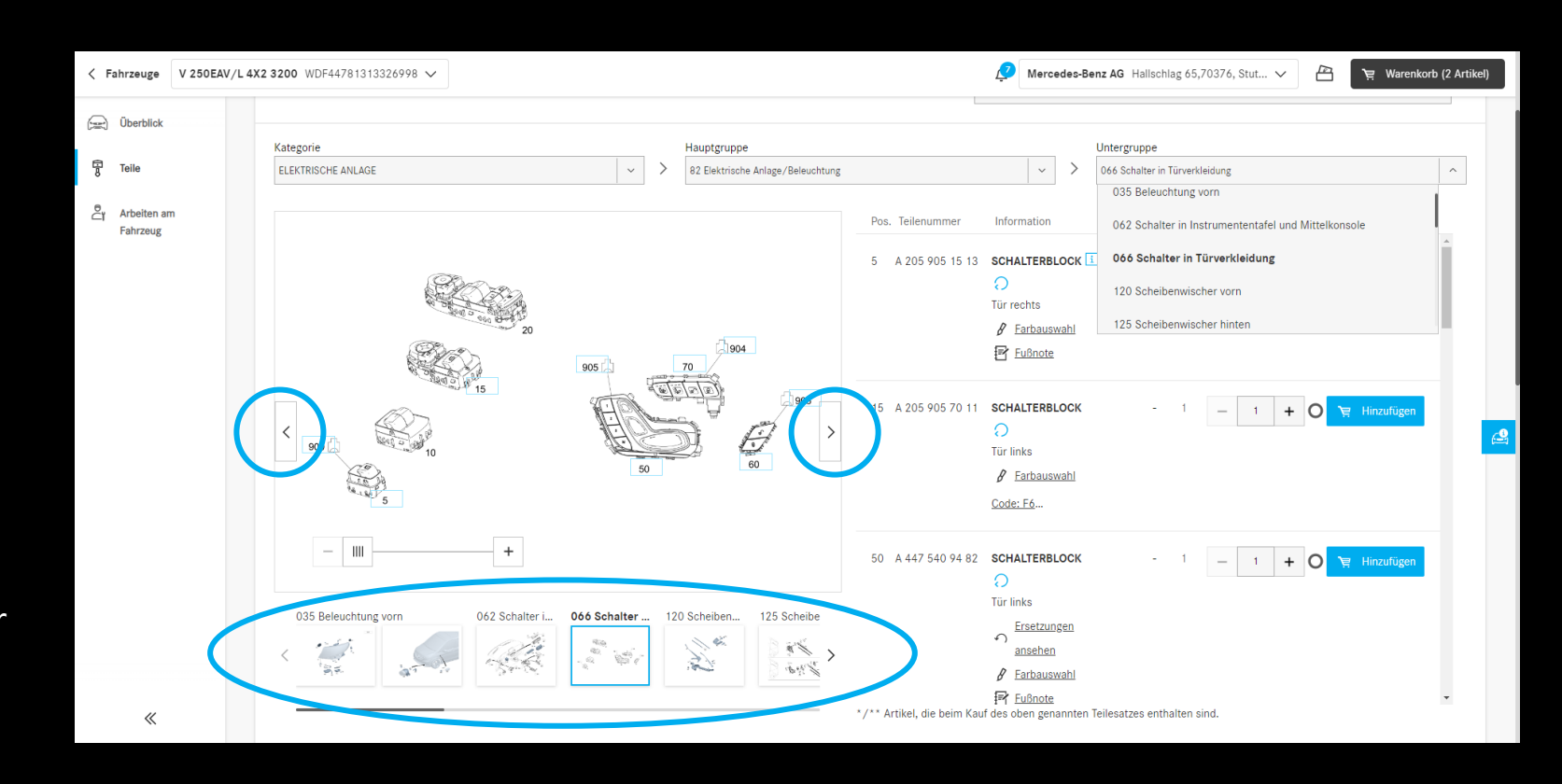

#### Sprung vom Warenkorb in die Teileliste

Durch das Klicken auf den unterstrichenen Teilenamen werden Sie zurück in den Teilekatalog geleitet. Die Teileliste und die Explosionszeichnung, von der Sie das Teil in den Warenkorb gelegt haben, wird Ihnen angezeigt. Für Teile, die auf anderem Weg wie bspw. die Suchfunktion hinzugefügt wurden, kann keine Weiterleitung bereitgestellt werden.

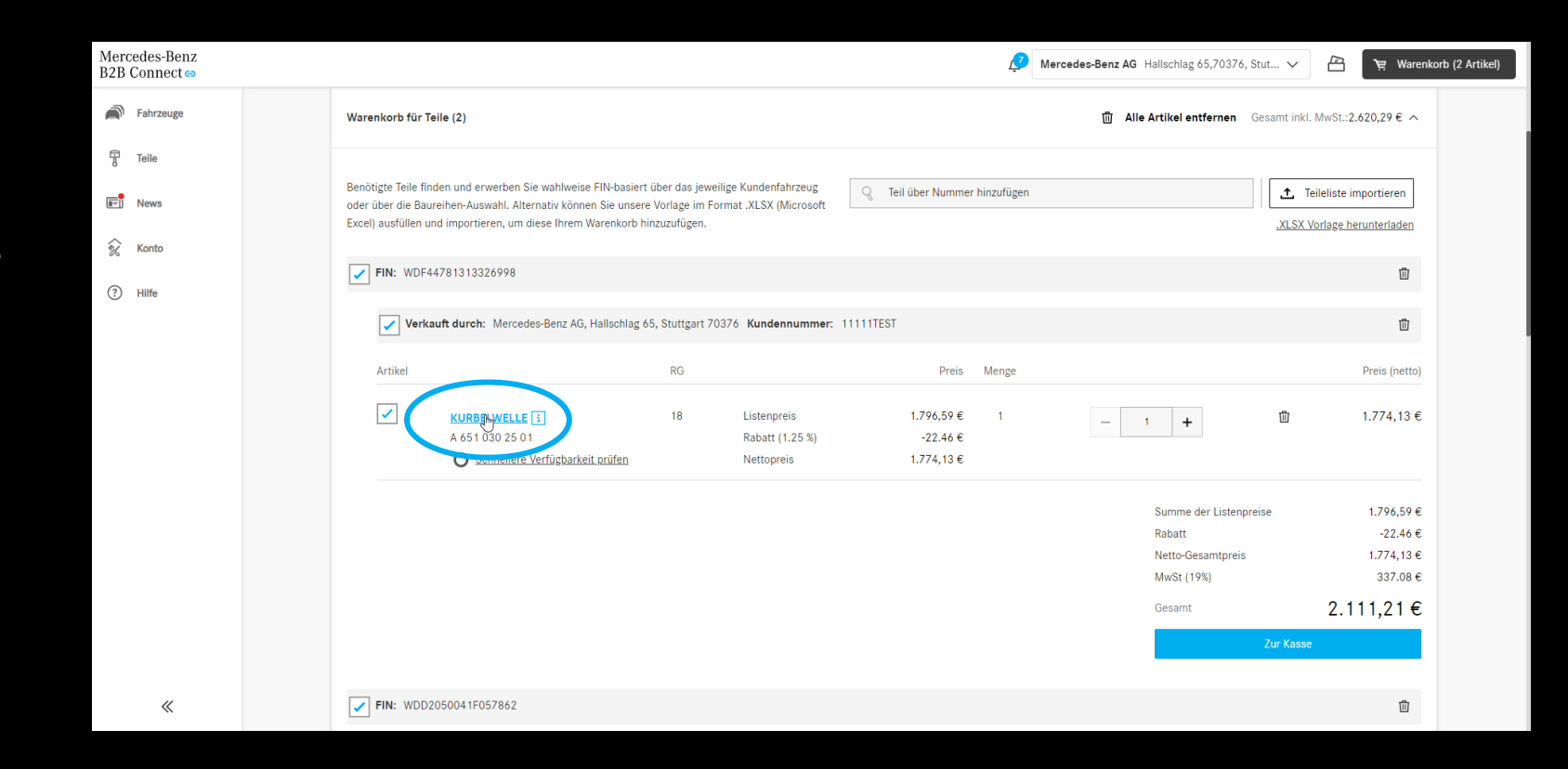

#### Untergruppenauswahl mit Bildvorschau

Um die Suche der Teile zu erleichtern, zeigen wir nun die Explosionszeichnungen bei der Untergruppenauswahl an. Diese Anzeige ist sowohl im Baumustereinstieg als auch im fahrzeugspezifischen Teilekatalog verfügbar.

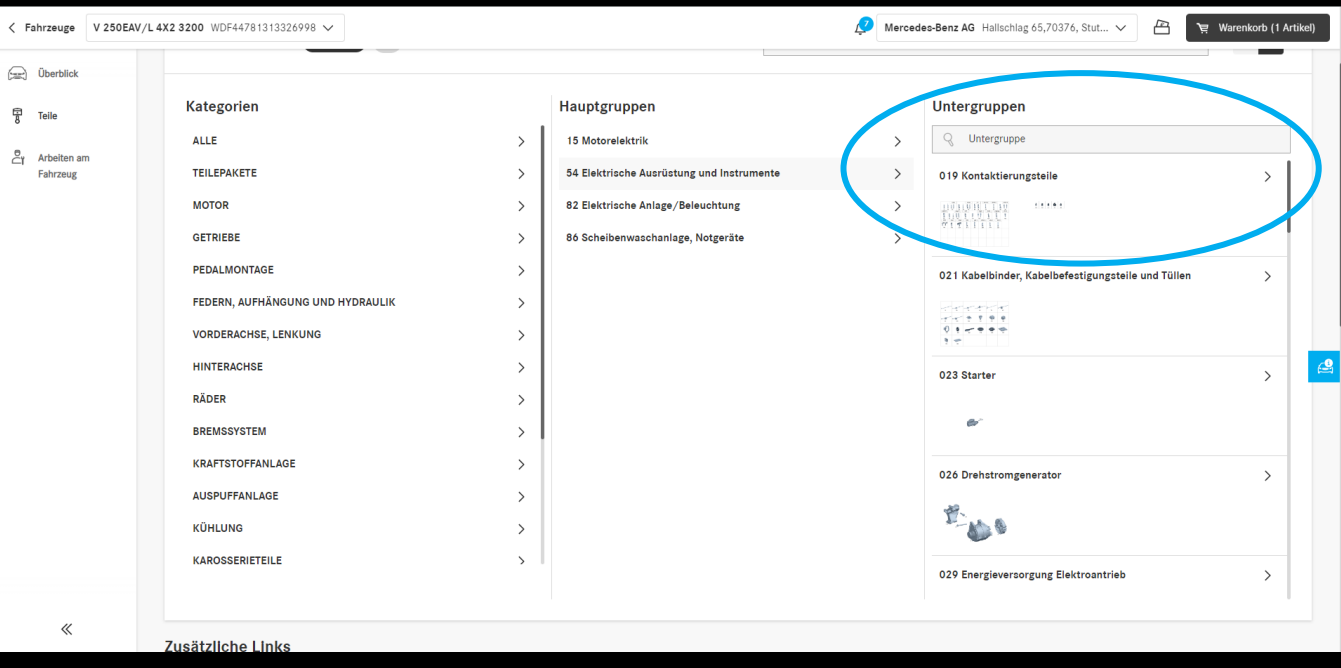

## Filtereinstellungen im Katalog

Mit Hilfe der Filtermöglichkeiten wird die Teileliste entsprechend der Fahrzeugcharakteristika angepasst. Durch das Entfernen dieser Filter lassen sich auch Teile anzeigen, die im eingegebenen Fahrzeug nicht verbaut wurden. Somit lassen sich auch alternative Teile finden. Standardmäßig ist dieser Filter aktiviert, um die Übersichtlichkeit der Teilelisten zu gewährleisten.

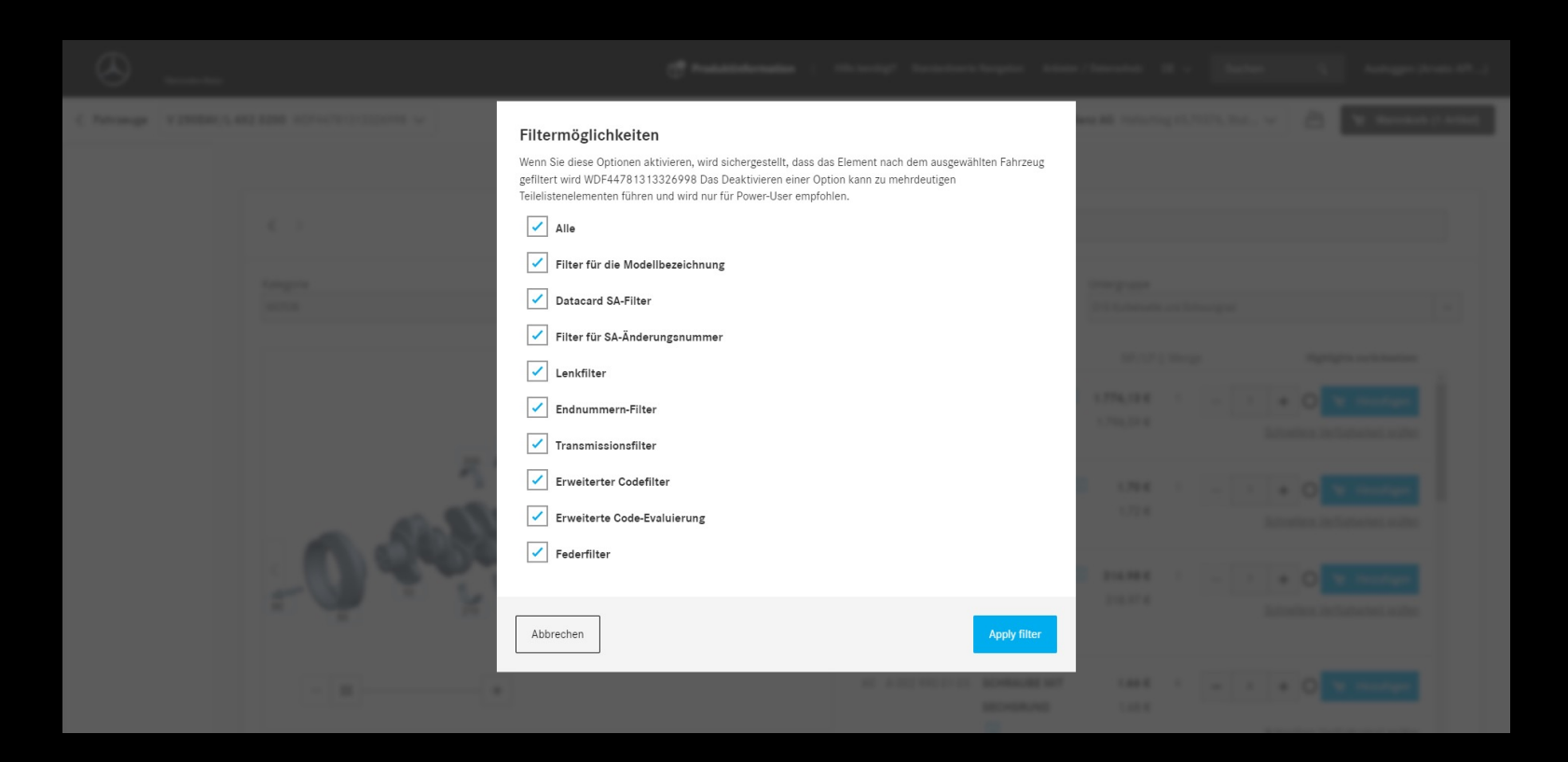

## Hervorhebung der aktuellen Navigationsauswahl

Die gewählte Kategorie, Haupt- und Untergruppe wird im Dropdown der Teilelistenseite hervorgehoben und mittig in der Liste angezeigt, um einen besseren Überblick über die aktuelle Auswahl zu ermöglichen.

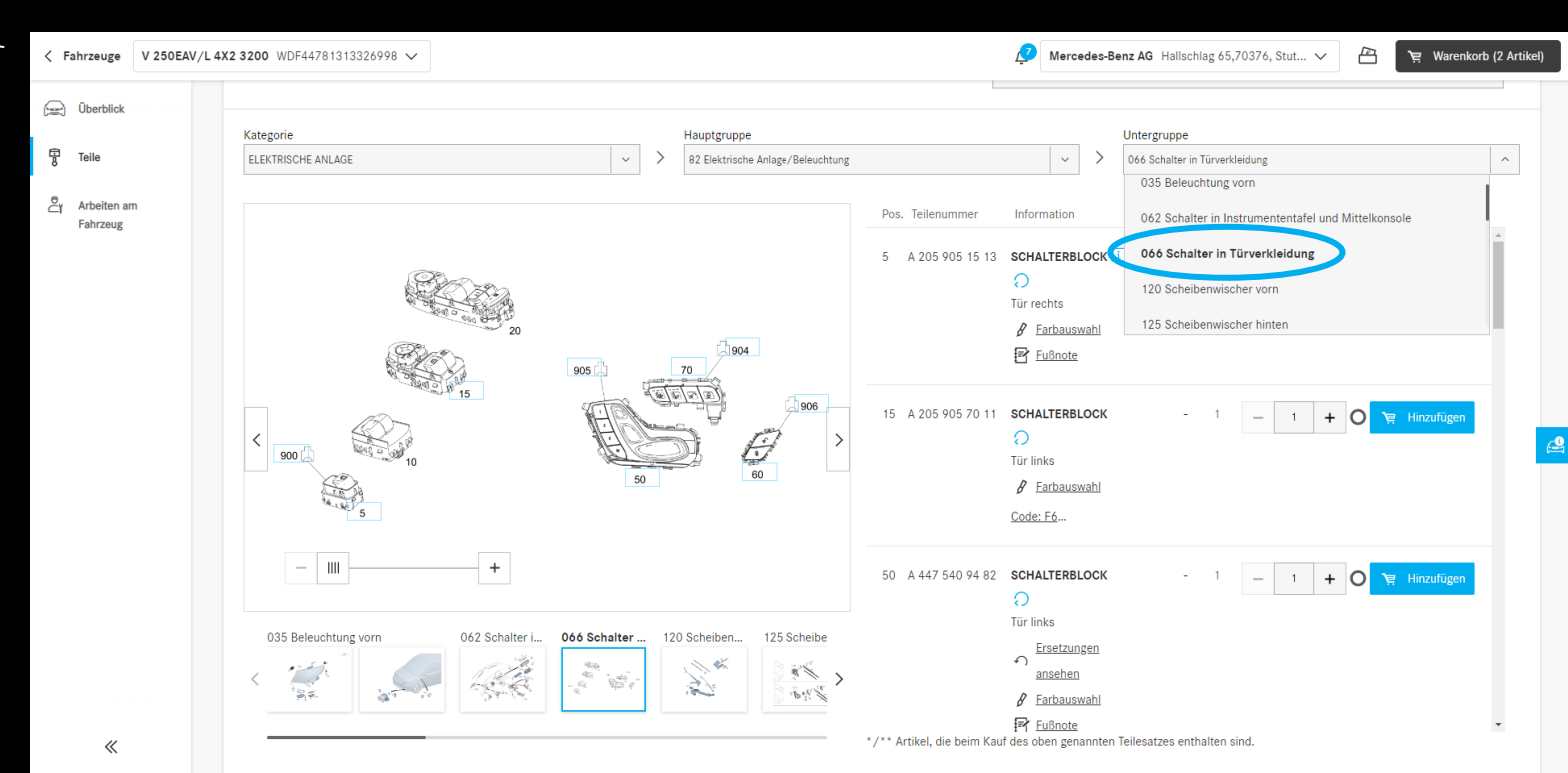

## Checkboxen im Warenkorb

Im Warenkorb sind nun auf allen Ebenen Checkboxen eingefügt. Mit Hilfe dieser Checkboxen lassen sich ganze Warenkörbe an- oder abwählen. Nur ausgewählte Positionen werden beim Checkout berücksichtigt. Befinden sich in einem Warenkorb sowohl ausgewählte als auch abgewählte Artikel, so wird das mit einem "-" in der übergeordneten Checkbox dargestellt.

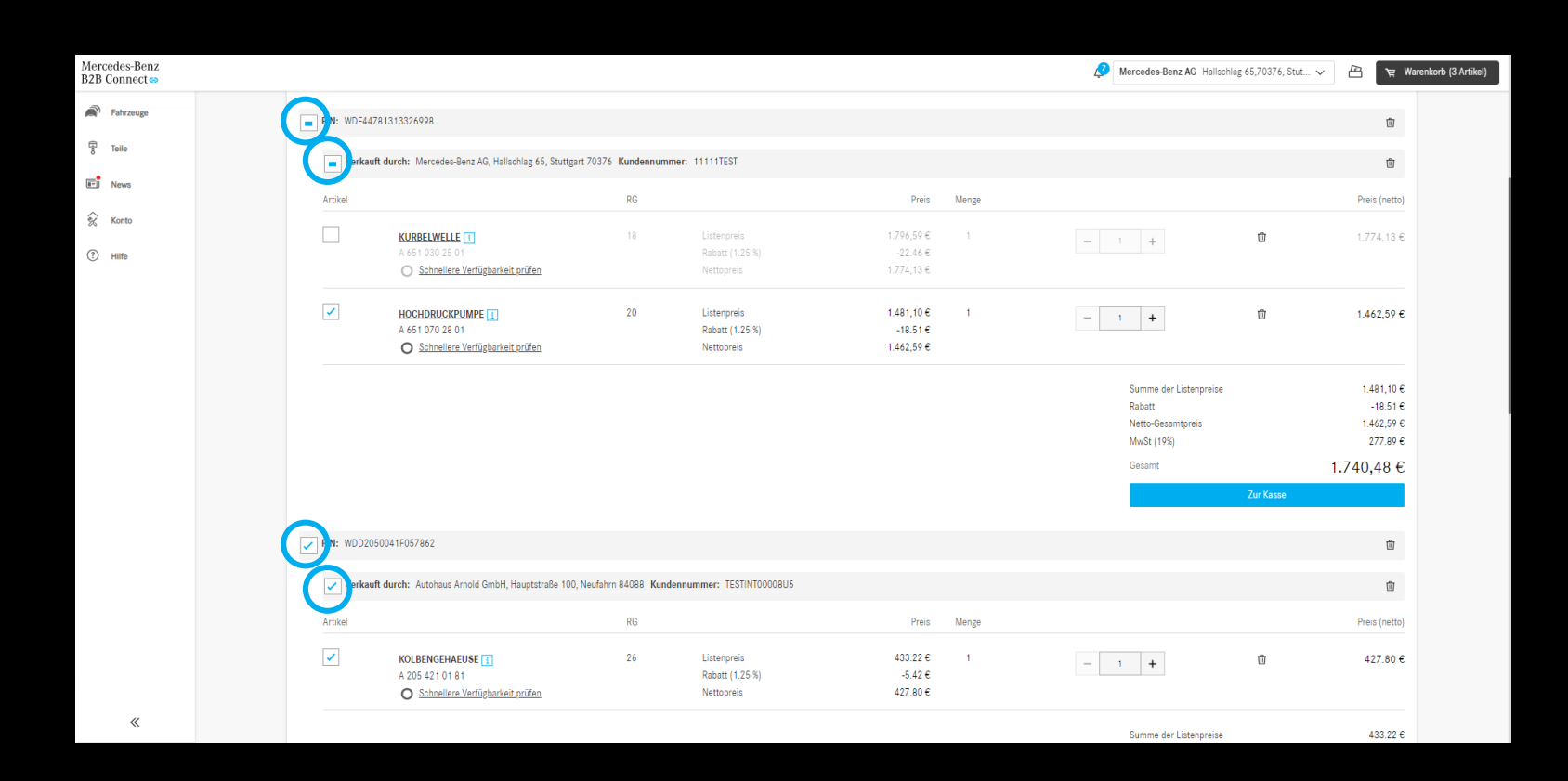

## Kundenauftragsnummer in der Bestellübersicht

In der Bestellhistorie können Sie sich nun die von Ihnen beim Checkout eingegebene Auftragsnummer alternativ zur vom System vergebenen Nummer anzeigen lassen. Dazu müssen Sie nur das Wechsel-Icon in der Überschriftenzeile neben "Bestellnummer" anklicken.

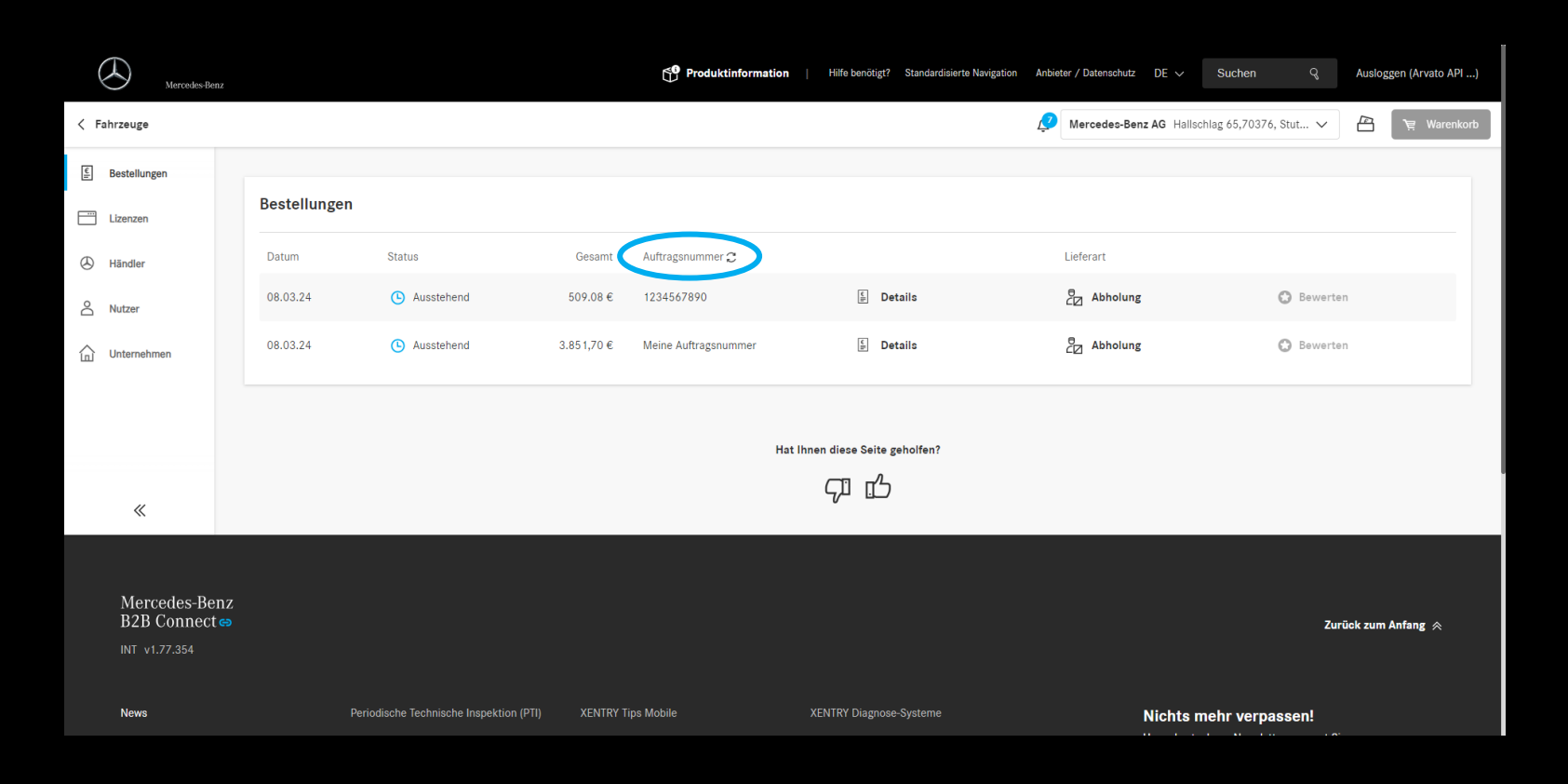

## Liefer- und Abholzeitfenster (ETA)

Liefer- und Abholzeitfenster werden beim Bestellabschluss angezeigt. Basierend auf der Verfügbarkeit der bestellten Teile wird Ihnen die Information über die Dauer bis zum Warenerhalt mitgeteilt. Voraussetzung dafür ist, dass Ihr Händler diese Daten bereitgestellt hat.

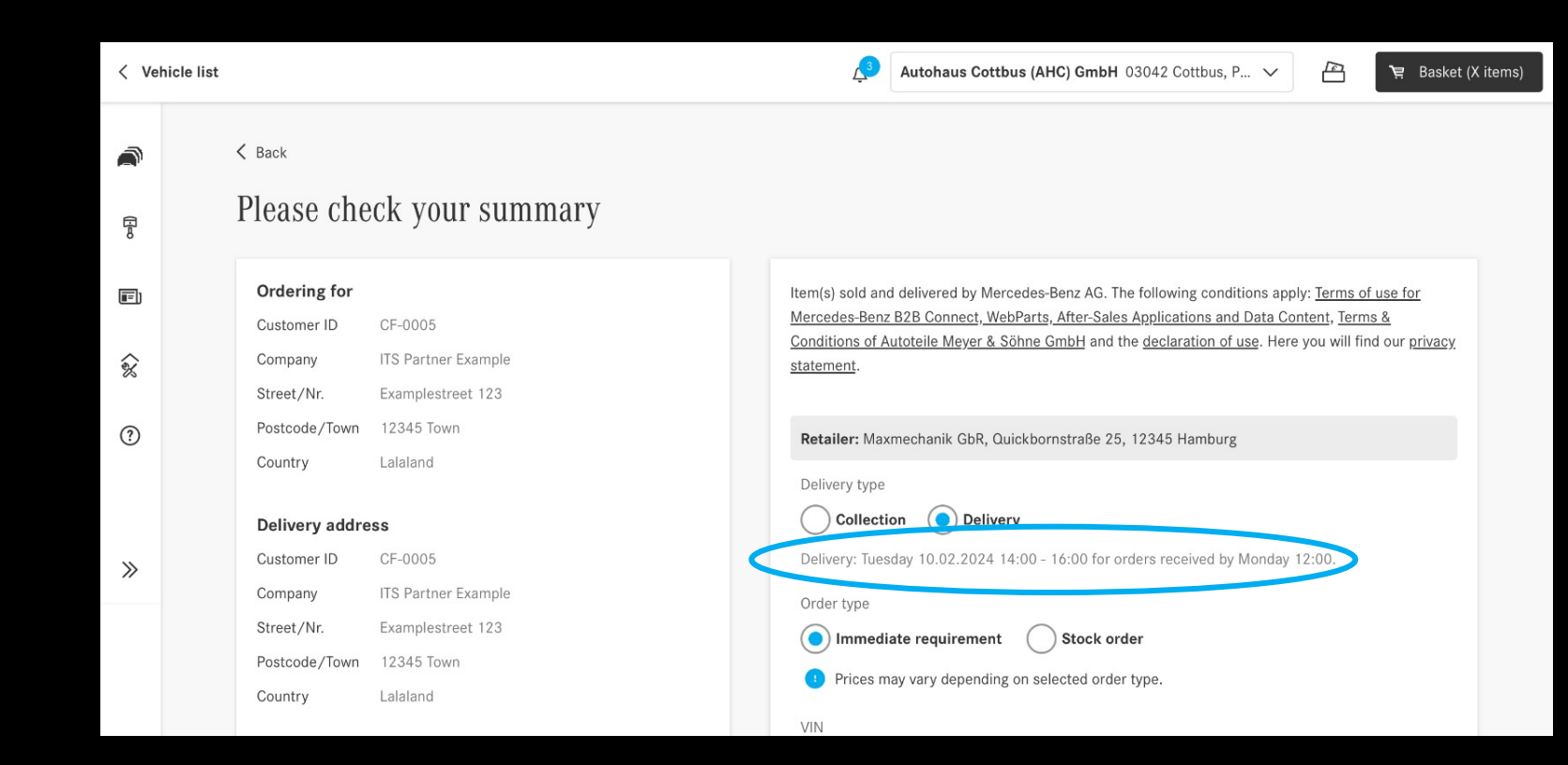